## **Judge Registration**

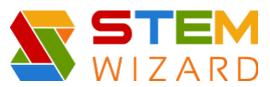

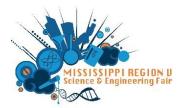

## Step by Step Instructions for Region V Registration and Form Submission

For Judges:

Go to our website: https://www.sciencefair.msstate.edu/

Click on Volunteer/Judges

Alternatively, you can use this link to go directly to the STEM Wizard program: https://msstate.stemwizard.com/public\_site/home/msstate

Registration opens on November 15<sup>th</sup> and will remain open until February 16, 2024 for the Upper Fair, March 15, 2024 for the State Fair, and April 12, 2024 for the Lower fair.

This video: <a href="https://www.loom.com/share/d3b2a8c8dc3e4a2abf8f3d33315c538f?sid=9386b3ea-e9ab-4108-878c-47c4a4a60036">https://www.loom.com/share/d3b2a8c8dc3e4a2abf8f3d33315c538f?sid=9386b3ea-e9ab-4108-878c-47c4a4a60036</a> will guide you through the registration process. As a judge, you only need to register yourself. Judging assignments will occur after the pool of judges has been reviewed. Then I will release student abstracts to you PRIOR to the fair for you to review.

Below are some basics from the video.

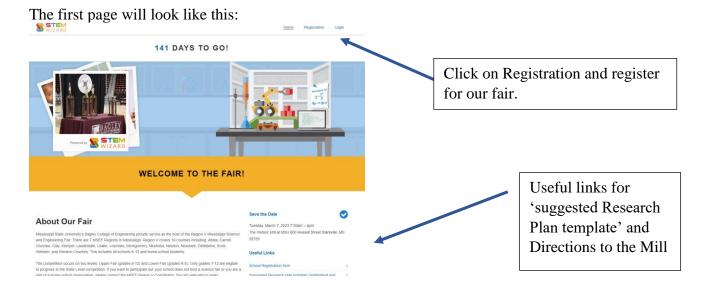

When you click on the registration tab, you'll see this drop-down box (not all questions are seen in this picture)

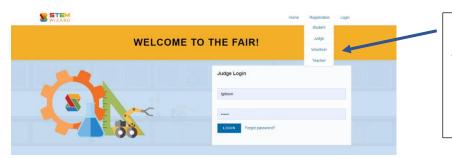

On this page, Teachers, students, judges, and volunteers will register. You will be asked to create a password and your login information is your email address.

Once you have registered, this page will appear:

Students will click on each 'circle' to complete the task.

Milestone 1: Fair Experience/Qualification

Milestone 2: Potential Conflicts

**Milestone 3:** Category Judge Information

I can also post any messages on this page.

As tasks are completed, the circle will turn 'green' and show a check mark (see below)

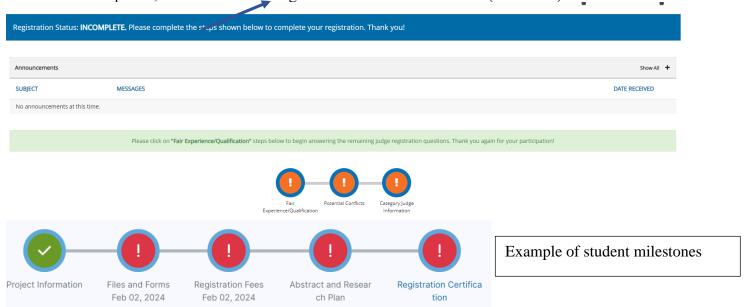

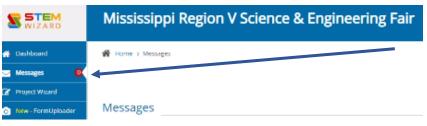

On the Dashboard page, there is a message box for judges to send Region V questions.

Weep in mind that your abstract, form uploads, and files can be revised/edited until February 27, 2024 for the Upper fair and March 15, 2024 for the state fair.

Any questions you may have can be sent to <a href="msefregionv@gmail.com">msefregionv@gmail.com</a>